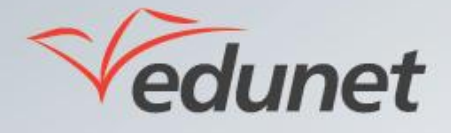

 $\overline{\phantom{a}}$ 

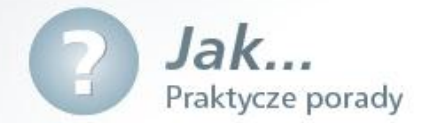

## *Jak dodać do przedmiotu informacje o szkoleniach tradycyjnych?*

Dodanie do przedmiotu informacji o szkoleniach tradycyjnych można przeprowadzić na różne sposoby np. poprzez wysłanie wiadomości e-mail, wiadomości błyskawicznych w programie Lync Kalendarz lub poprzez Tablicę ogłoszeń szkolnych. W tym dokumencie zostanie opisany sposób wykorzystujący Kalendarz.

Aby dodać do przedmiotu informacje o szkoleniach tradycyjnych za pomocą Kalendarza należy:

- 1. Zalogować się na stronie [www.eduportal.umt.tarnow.pl](http://www.eduportal.umt.tarnow.pl/)
- 2. Przejść do witryny przedmiotu, do którego chcemy dodać informację w Kalendarzu.
- **3**. W lewym górnym rogu ekranu kliknąd **Akcje witryny** i wybrad pozycję **Więcej opcji…**

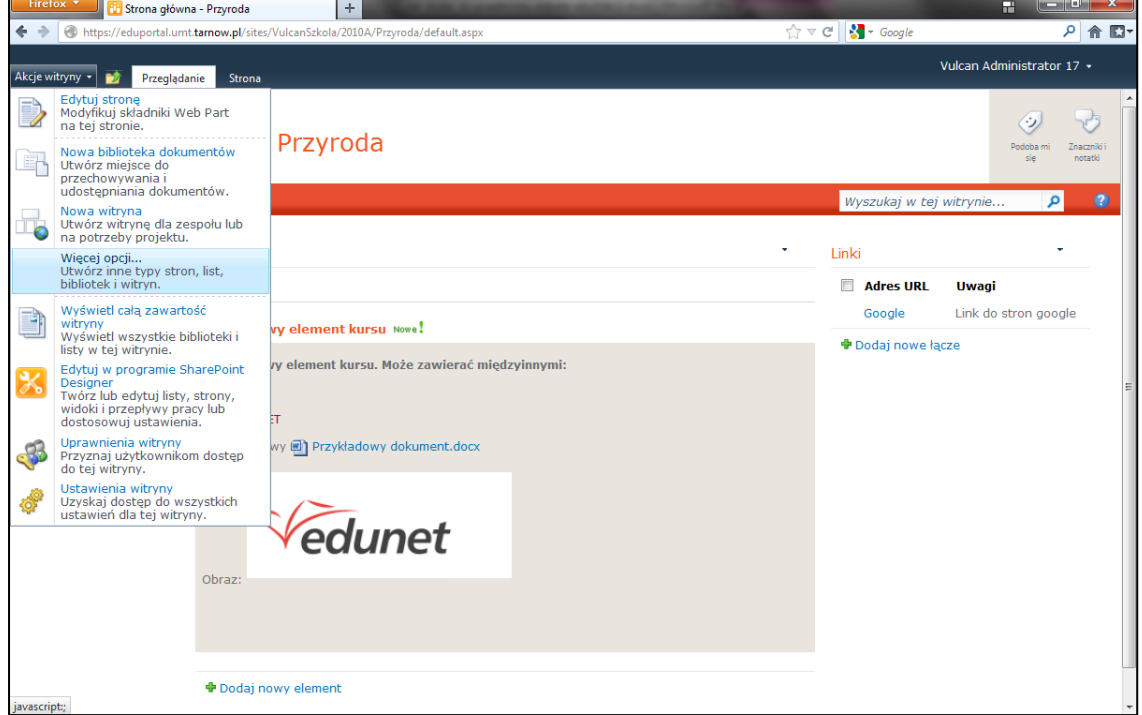

**4.** W oknie *Utwórz* wybrać elementy typu *Lista* a spośród nich element **Kalendarz**, po prawej stronie wpisać nazwę kalendarza (np. Kalendarz Przyroda) i kliknąć przycisk Utwórz.

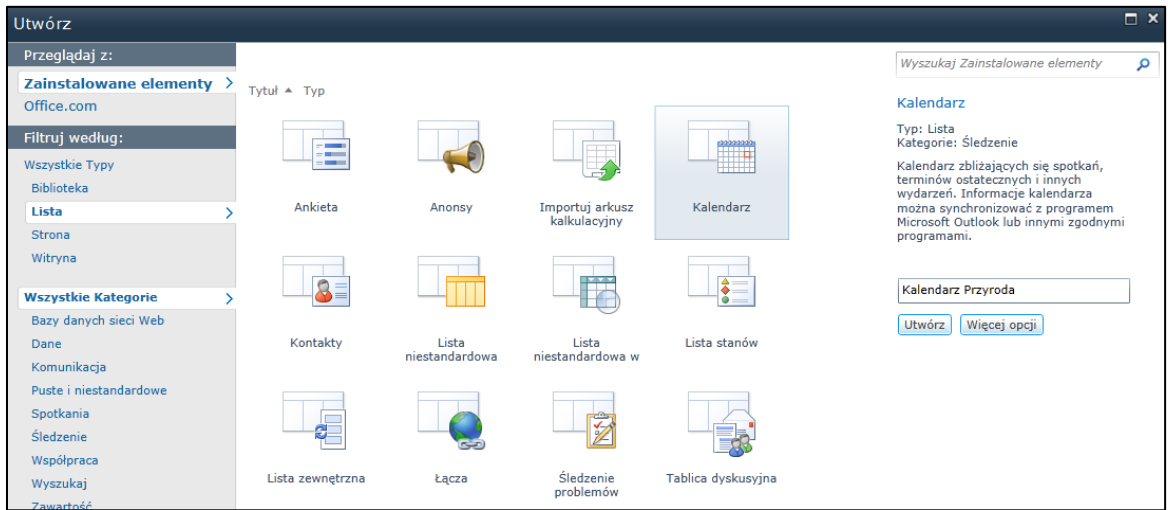

Na ekranie pojawi się kalendarz w widoku miesiąca.

5. Aby dodać do Kalendarza informację np. o terminach konsultacji, należy kliknąć na łączu Dodaj w dniu, w którym mają się one odbyć (łącze **Dodaj** pojawia się po najechaniu wskaźnikiem myszki na dany dzień)

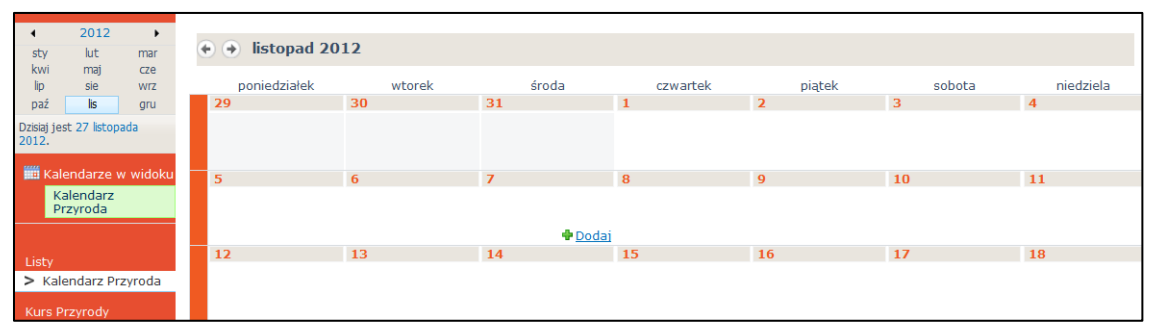

**6.** W oknie *Kalendarz Przyroda – nowy element* należy uzupełnid formularz wpisując takie informacje jak: Tytuł wydarzenia, daty rozpoczęcia i zakończenia oraz opcjonalnie lokalizację, opis, kategorię, cykliczność a następnie kliknąd przycisk **Zapisz.**

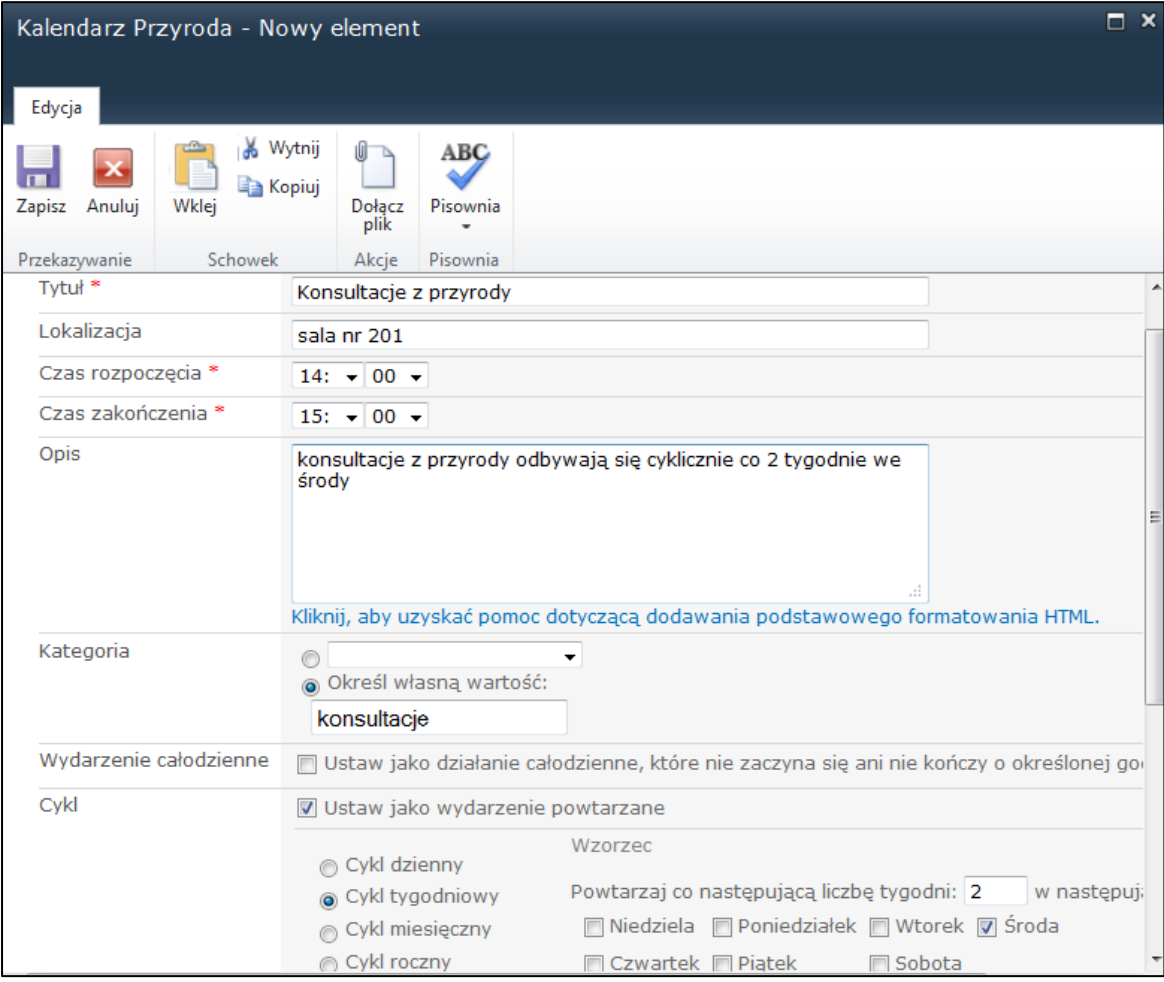

**7**. W Kalendarzu pojawiają się zaplanowane terminy konsultacji.